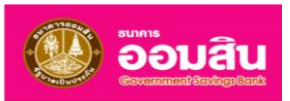

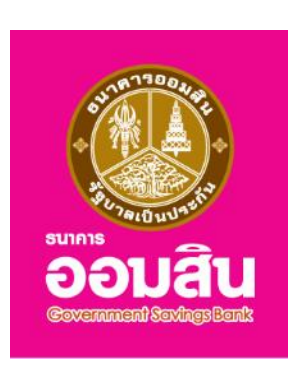

# **คู่มือ GSB Corporate Internet Banking**

## **On Mobile User Manual**

# **(ส ำหรับผู้อนุมัติรำยกำร)**

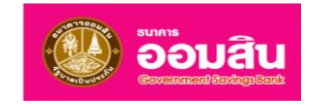

## สารบัญ

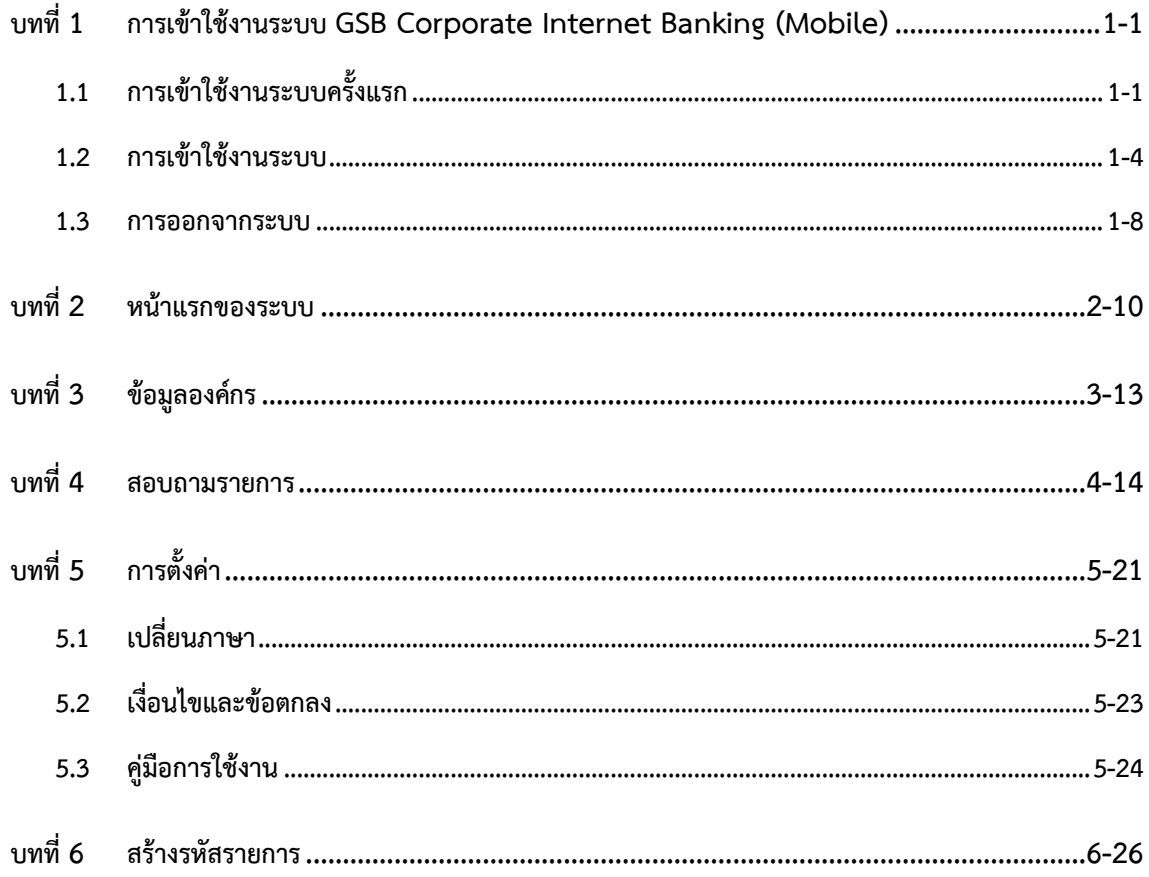

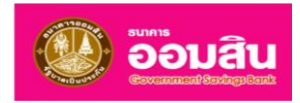

#### <span id="page-2-0"></span>**บทที่ 1 กำรเข้ำใช้งำนระบบ GSB Corporate Internet Banking (Mobile)**

ปัจจุบันอินเตอร์เน็ตได้เข้ามามีบทบาทอย่างมากในภาคการเงินการธนาคาร การให้บริการด้านการเงินของธนาคารผ่านสื่อ อินเตอร์เน็ตในลักษณะนี้เรียกว่า อินเตอร์เน็ตแบงกิ้ง (Internet Banking) และแนวโน้มการใช้บริการของผู้ใช้บริการธนาคารผ่าน ี สื่ออิเล็กทรอนิคส์ยังเพิ่มขึ้นเป็นลำดับ และได้เริ่มขยายขอบเขตจากกลุ่มผู้ใช้งานในส่วนของบุคคลทั่วไป (Retail) เพียงประเภทเดียว เป็น เข้ามามีบทบาท ในกลุ่มผู้ใช้งานขององค์กร ต่างๆ มากขึ้นเป็นลำดับ เนื่องจากการทำรายการผ่านทางอินเตอร์เน็ตและสื่อ ้อิเล็กทรอนิกส์นั้นสามารถสร้างความสะดวกรวดเร็ว ทั้งยังประหยัดต้นทุนของทั้งผู้ให้บริการและผู้ใช้บริการในการทำธุรกรรมกับ ธนาคาร ประกอบกับในปัจจุบันการป้องกันธุรกรรมทางอิเล็กทรอนิคส์ มีความน่าเชื่อถือและสะดวกสบายมากขึ้น ดังนั้นธนาคารจึง มี นโยบายในการเปิดให้บริการ Internet banking สำหรับ ลูกค้าธนาคารประเภท ลูกค้านิติบุคคล เช่น หน่วยงานราชการ บริษัทเอกชน กองทุนหมู่บ้าน สถาบันการเงินชุมชน เป็นต้น

ส าหรับการใช้บริการผ่านมือถือของระบบ Corporate Internet Banking ธนาคารอนุญาตให้ลูกค้ากลุ่ม Customer modules ที่เป็นผู้ใช้งานประเภท Authorizer สามารถเข้าสู่ระบบผ่านมือถือได้ โดยมีหน้าที่อนุมัติ/ปฏิเสธหรือสร้างรหัสรายการ ส าหรับการอนุมัติรายการทางด้าน Financial Transaction ที่สร้างผ่านเว็บไซต์ Corporate Internet Banking

**หมำยเหตุ:** ผู้ใช้งานระบบจะสามารถมองเห็นเมนูการใช้งานตามสิทธิ์ของตนเองเท่านั้น

#### <span id="page-2-1"></span>**1.1 กำรเข้ำใช้งำนระบบครั้งแรก**

ระบบ GSB Corporate Internet Banking สามารถเข้าใช้งานระบบครั้งแรกโดยผ่านโปรแกรม COIB โดยจะแสดงหน้าจอ แรกของระบบดั[งรูปที่](#page-2-2) 1-1

<span id="page-2-2"></span>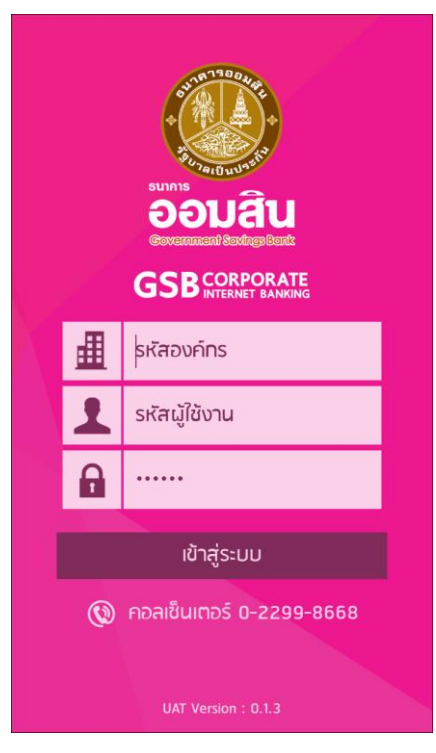

รูปที่ 1-1

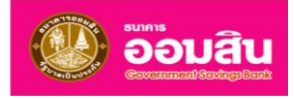

1. ให้ผู้ใช้งานที่มีสิทธิ์เข้าใช้บริการผ่านมือถือระบุข้อมูลรหัสองค์กร, รหัสผู้ใช้งาน และรหัสผ่าน จากนั้นคลิกที่ปุ่ม "**เข้ำสู่ระบบ**" ดั[งรูปที่](#page-3-0) 1-2

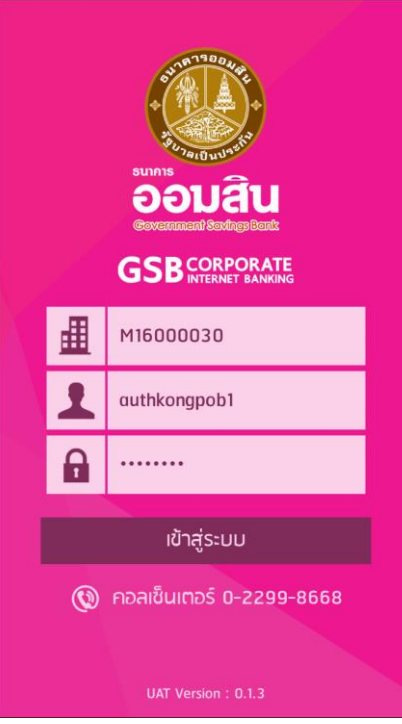

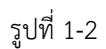

<span id="page-3-0"></span>2. ระบบจะแสดงหน้าจอเพื่อให้ผู้ใช้งานระบุข้อมูลเพื่อการเข้าใช้งานระบบครั้งแรก ประกอบด้วย เลขประจำตัว ประชาชน/เลขที่หนังสือเดินทาง และเบอร์โทรศัพท์ จากนั้นให้คลิกที่ปุ่ม "**เข้ำสู่ระบบครั้งแรก**" ดั[งรูปที่](#page-3-1) 1-3

<span id="page-3-1"></span>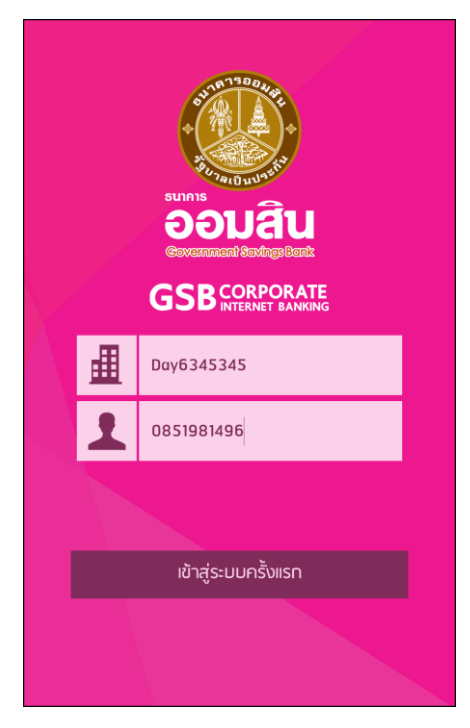

รูปที่ 1-3

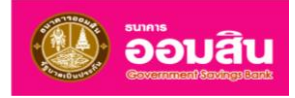

3. ผู้ใช้งานต้องระบุรหัสผ่านชั่วคราว (OTP) ซึ่งถูกส่งไปทาง SMS ที่เบอร์โทรของผู้ใช้งาน เมื่อระบุข้อมูลถูกต้องแล้ว ให้ คลิกที่ปุ่ม "**เข้ำสู่ระบบครั้งแรก**" ดั[งรูปที่](#page-4-0) 1-4

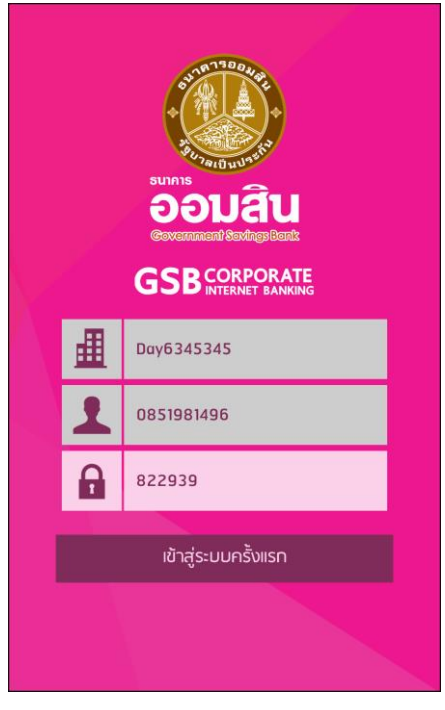

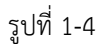

<span id="page-4-0"></span>4. ระบบจะแสดงหน้าจอ "**เงื่อนไขและข้อตกลง**" ดั[งรูปที่](#page-4-1) 1-5 หากผู้ใช้งานยอมรับเงื่อนไขและข้อตกลงของธนาคาร ให้ คลิกที่ปุ่ม "**ยอมรับ**" หากไม่ต้องการยอมรับเงื่อนไขและข้อตกลงของธนาคาร ให้คลิกที่ปุ่ม "**ยกเลิก**"

| เงื่อนไขและข้อทำหนด         |                                                                        |
|-----------------------------|------------------------------------------------------------------------|
|                             |                                                                        |
|                             | ข้อทำหนดและเงื่อนไขการใช้บริการ ออมสิน Internet Banking ของธนาคาร      |
| ออมสิน                      |                                                                        |
|                             | ผู้ใช้มริการตกลงใช้บริการ ออมสิน Internet Banking ตามรายละเอียดการ     |
| ให้บริการที่ธนาคาร          |                                                                        |
| <b>Gorialud</b>             | กำหนด โดยตกลงผูกพันและปฏิบัติตามข้อกำหนดและเงื่อนไขการใช้บริการ        |
| ในครั้งแรกผู้ใช้            | า. ในทารใช้บริการ ธนาคารจะเป็นผู้กำหนดเงื่อนใช่ในการเข้าใช้บริการ โดย  |
| Pin ของผู้ใช้บริการถามที่   | บริการจะต้องเข้าใช้บริการด้วยเลขประจำตัวประชาชน เลขที่บัญชีหลักและ T-  |
| Password ที่ผู้ใช้มริการ    | ธนาคารกำหนด สำหรับการเข้าใช้งานครั้งต่อไปจึงเปลี่ยนมาใช้ User ID และ   |
| ทำหนดขึ้นเอง                |                                                                        |
| Bički                       | 2. มีใช้บริการจะต้องเก็บรักษา T-Pin และ/หรือ User ID และ/หรือ Password |
|                             | ความลับด้วยตัวเองตลอดเวลาและไม่แจ้งให้ผู้ใดทราบ ในกรณีที่เกิดการ       |
| สณหาย หรือหลงลิม เมียิ      |                                                                        |
|                             | มริการสามารถติดต่อธนาคารออมสินสาขาที่ท่านเปิดใช้มริการ หากผู้ใช้       |
| บริการใส่ T-Pin และ/หรือ    |                                                                        |
|                             | Password ไม่ถูกต้องเกินกว่า 3 ครั้ง ระบบงานจะระงับการใช้บริการชั่วคราว |
| โดยอัตโนมัติ ผู้ใช้บริการจะ |                                                                        |
|                             | ต้องถ้าเนินการติดต่อกับธนาคารเพื่อ ขอทำการปลดล็อค T-Pin และ/หรือ       |
| Password นั้น ๆ             |                                                                        |
|                             | 3. การใด ๆ ที่ทระทำผ่านบริการ ออมสิน Internet Banking โดยใช้รหัสผู้ใช้ |
| งาน (User-ID)               |                                                                        |
|                             |                                                                        |
| ยกเลิก                      | ยอมรัม                                                                 |
|                             |                                                                        |

<span id="page-4-1"></span>รูปที่ 1-5

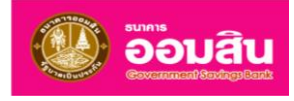

5. เมื่อผู้ใช้งานยอมรับเงื่อนไขและข้อตกลงของธนาคาร ระบบจะแสดงหน้าแรกของระบบ ดั[งรูปที่](#page-5-1) 1-6

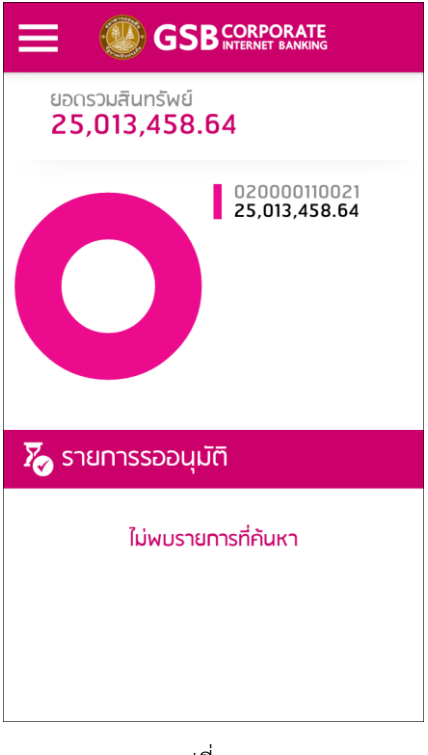

รูปที่ 1-6

#### <span id="page-5-1"></span><span id="page-5-0"></span>**1.2 กำรเข้ำใช้งำนระบบ**

<span id="page-5-2"></span>ระบบ GSB Corporate Internet Banking สามารถเข้าใช้งานโดยผ่านโปรแกรม CoIB โดยแสดงหน้าจอแรกของระบบ ดั[งรูปที่](#page-5-2) 1-7]

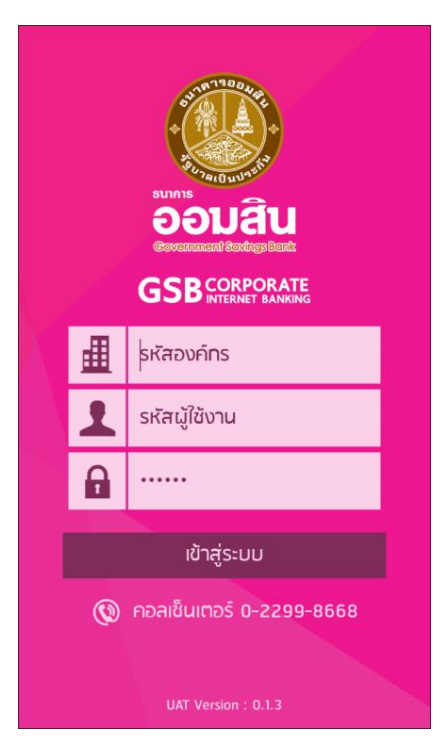

รูปที่ 1-7

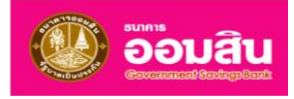

1. ให้ผู้ใช้งานทำการระบุข้อมูลรหัสองค์กร, รหัสผู้ใช้งาน และรหัสผ่าน ลงในช่องรายการแล้วคลิกที่ปุ่ม "**เข้าสู่ระบบ**" ดั[งรูปที่](#page-6-0) 1-8

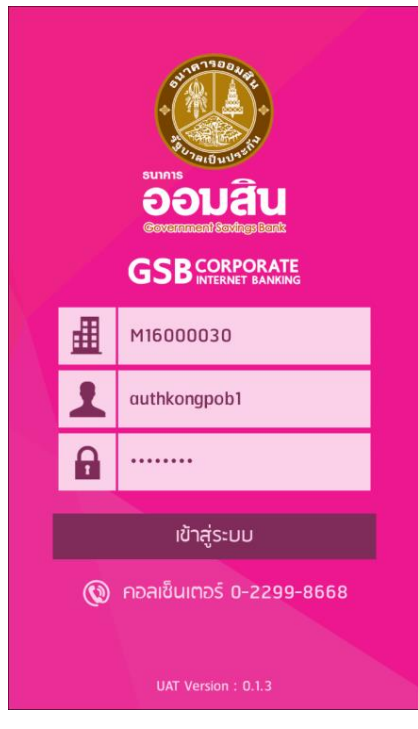

รูปที่ 1-8

<span id="page-6-1"></span><span id="page-6-0"></span>2. กรณีผู้ใช้งานระบุรหัสผู้ใช้งาน หรือรหัสผ่าน ไม่ถูกต้อง ระบบจะแสดงข้อความแจ้งเตือน ด[ังรูปที่](#page-6-1) 1-9

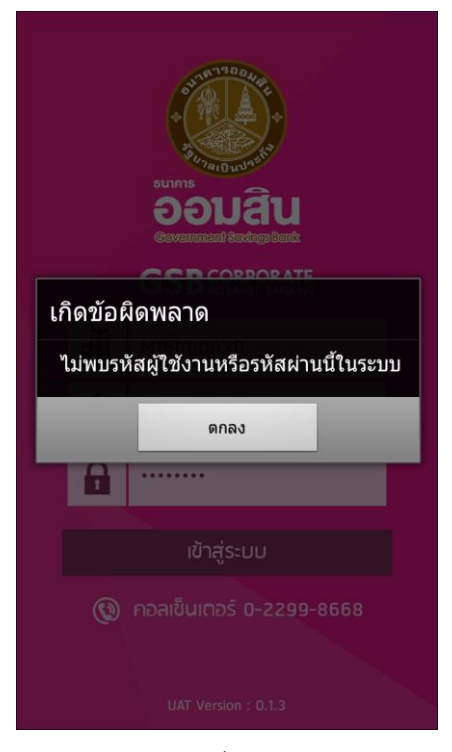

รูปที่ 1-9

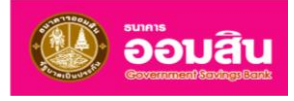

3. ระบบจะแสดงหน้าจอหลัก โดยผู้ใช้งานสามารถคลิกสัญลักษณ์รูป " $\blacksquare$ " เพื่อเรียกดูเมนูหลักของระบบ ระบบจะ แสดงเมนูหลักดั[งรูปที่](#page-7-0) 1-10 และ [รูปที่](#page-7-1) 1-11

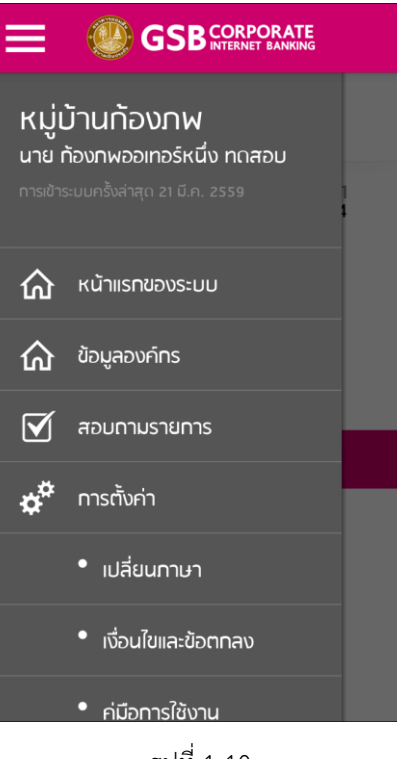

<span id="page-7-1"></span><span id="page-7-0"></span>รูปที่ 1-10

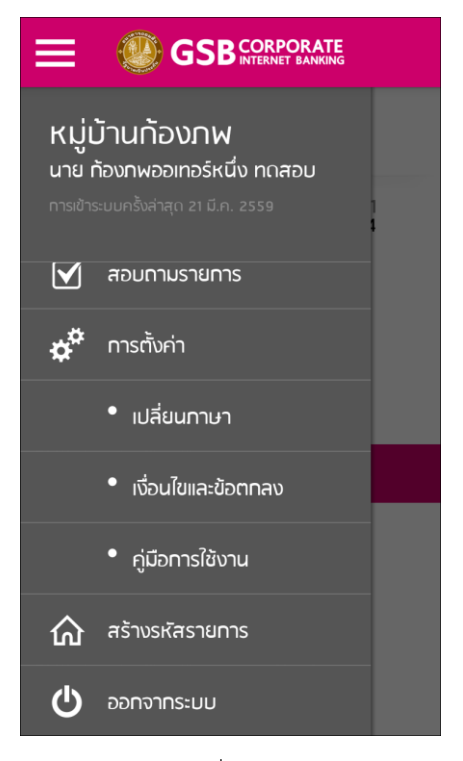

รูปที่ 1-11

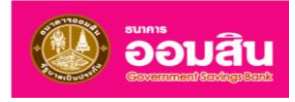

4. กรณีผู้ใช้งานไม่มีสิทธิ์อนุมัติรายการผ่านมือถือ ระบบจะไม่แสดงเมนู "**สอบถำมรำยกำร**" ดั[งรูปที่](#page-8-0) 1-12 และไม่แสดง รายการรออนุมัติในหน้าจอแรกของระบบ ดั[งรูปที่](#page-8-1) 1-13

<span id="page-8-0"></span>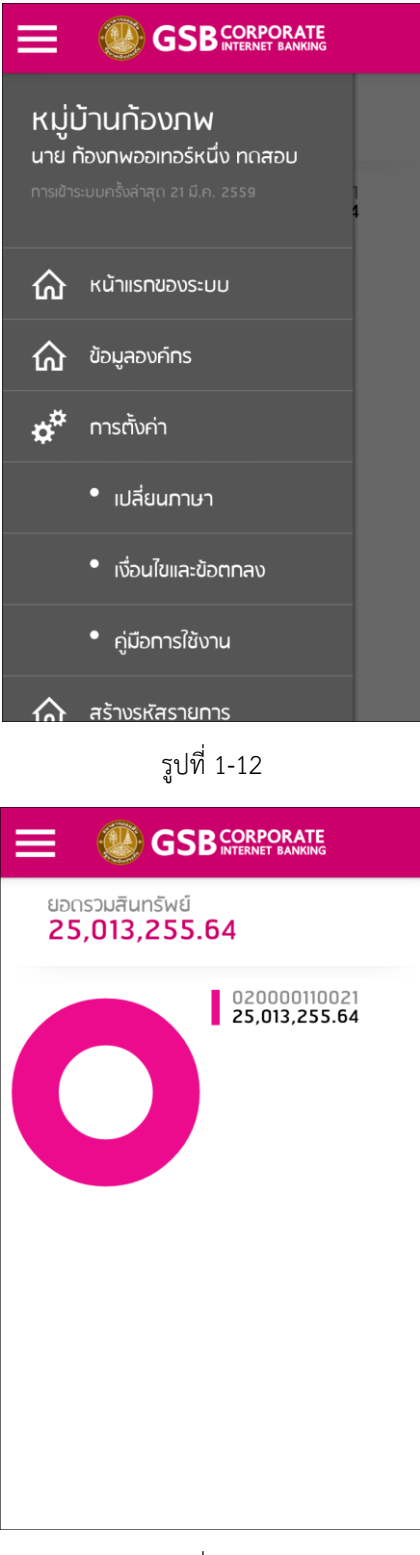

<span id="page-8-1"></span>รูปที่ 1-13

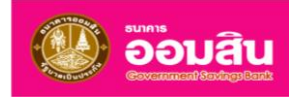

5. กรณีที่ผู้ใช้งานไม่ได้ใช้งานตามเวลาที่กำหนด ระบบจะแสดงข้อความเตือนดั[งรูปที่](#page-9-1) 1-14 ผู้ใช้งานสามารถคลิกปุ่ม "**ตกลง**" โดยกรณีนี้ระบบจะบังคับผู้ใช้งานออกจากระบบโดยอัตโนมัติ

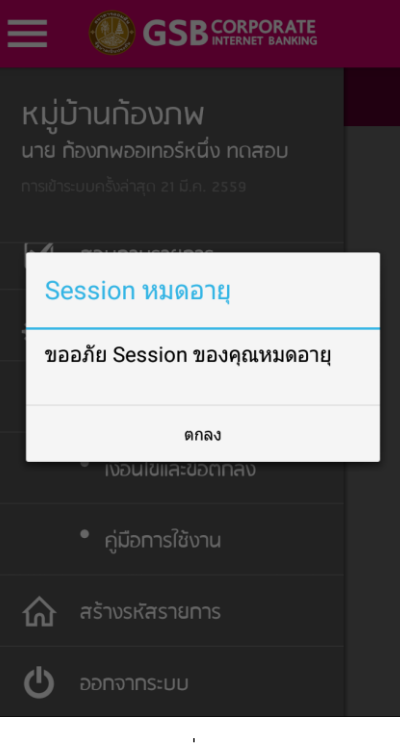

รูปที่ 1-14

- <span id="page-9-1"></span><span id="page-9-0"></span>**1.3 กำรออกจำกระบบ**
	- 1. หากผู้ใช้ต้องการออกจากระบบให้คลิกที่เมนู"**ออกจำกระบบ**" ด้านซ้ายล่างสุดของหน้าจอด[ังรูปที่](#page-9-2) 1-15

<span id="page-9-2"></span>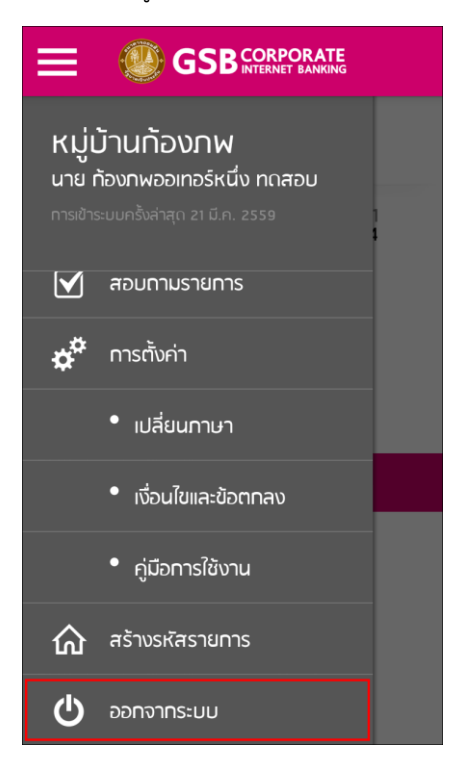

รูปที่ 1-15

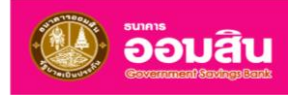

<span id="page-10-1"></span><span id="page-10-0"></span>2. จากนั้นระบบจะกลับไปยังหน้าจอแรกที่ให้ระบุรหัสองค์กร, รหัสผู้ใช้งาน และรหัสผ่าน ด[ังรูปที่](#page-10-1) 1-16

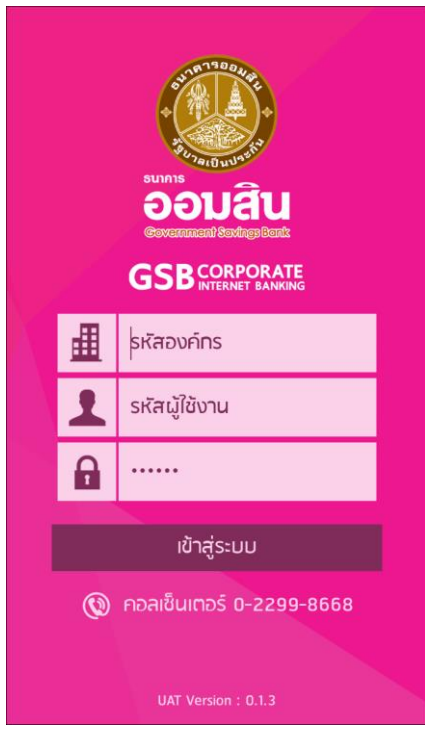

รูปที่ 1-16

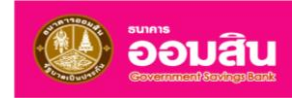

## **บทที่ 2 หน้ำแรกของระบบ**

หน้าแรกของระบบ เป็นหน้าจอแสดงผลกราฟวงกลมของข้อมูลยอดรวมสินทรัพย์องค์กรแยกตามประเภทของบัญชี และ แสดงรายการรออนุมัติที่ผู้ใช้งานระบบมีสิทธิ์ในการอนุมัติรายการ

1. ผู้ใช้งานสามารถเข้าใช้งานในเมนูนี้ได้เพื่อเรียกดูข้อมูลองค์กร โดยเลือกที่เมนู "**หน้ำแรกของระบบ**" ดั[งรูปที่](#page-11-0) 2-1

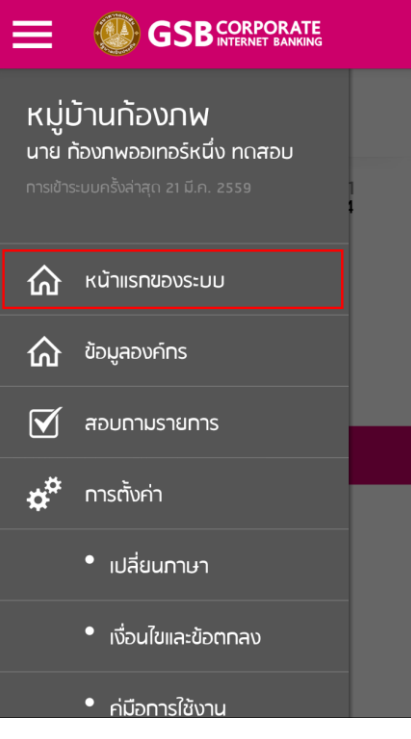

<span id="page-11-0"></span>รูปที่ 2-1

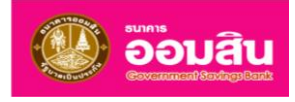

2. หน้าจอแสดงผลกราฟวงกลมของข้อมูลยอดรวมสินทรัพย์องค์กรแยกตามประเภทของบัญชี และแสดงรายการรอ อนุมัติที่ผู้ใช้งานระบบมีสิทธิ์ในการอนุมัติรายการ ดั[งรูปที่](#page-12-0) 2-2

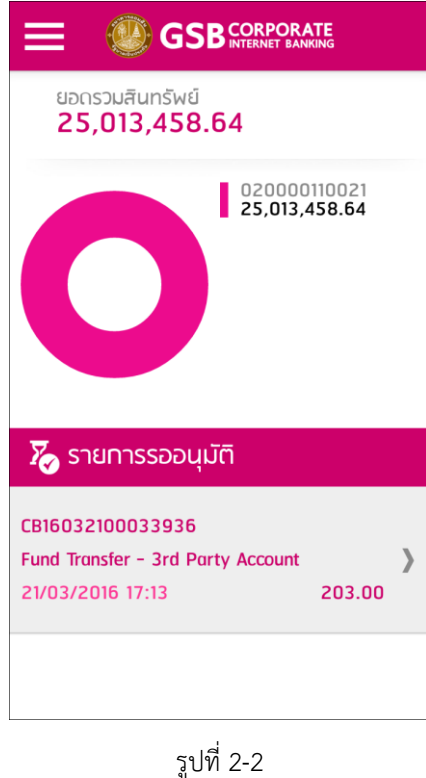

<span id="page-12-0"></span>3. ผู้ใช้งานสามารถคลิกที่รายการรออนุมัติ หรือคลิกที่สัญลักษณ์ " <mark>) » ที่</mark>รายการรออนุมัติ ระบบจะแสดงหน้าจอ รายการรออนุมัติเพื่อให้ผู้ใช้งานอนุมัติ/ปฏิเสธรายการ ดั[งรูปที่](#page-12-1) 2-3 (การอนุมัติ/ปฏิเสธรายการจะอยู่ในบทที่ 4)

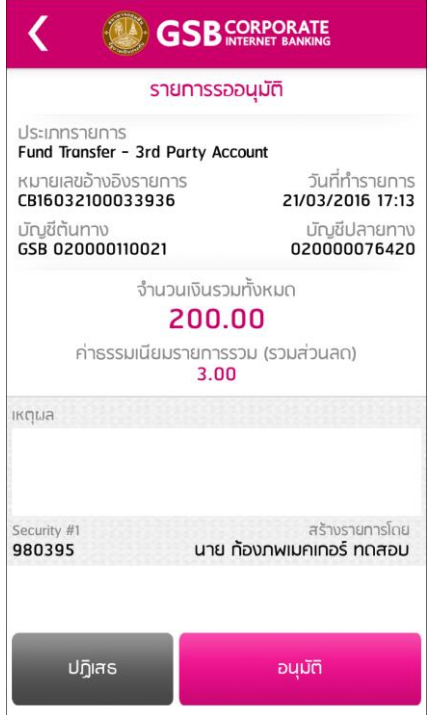

<span id="page-12-1"></span>รูปที่ 2-3

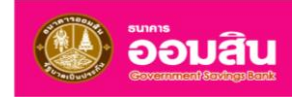

4. ผู้ใช้งานสามารถคลิกที่สัญลักษณ์ " " ที่รายการรออนุมัติ ระบบจะย้อนกลับสู่หน้าจอแรกของระบบ ดั[งรูปที่](#page-13-0) 2-4 โดยจะเปลี่ยนสีตัวอักษรของรายการรออนุมัติที่ถูกคลิกแล้วจากสีชมพูเป็นสีดำ

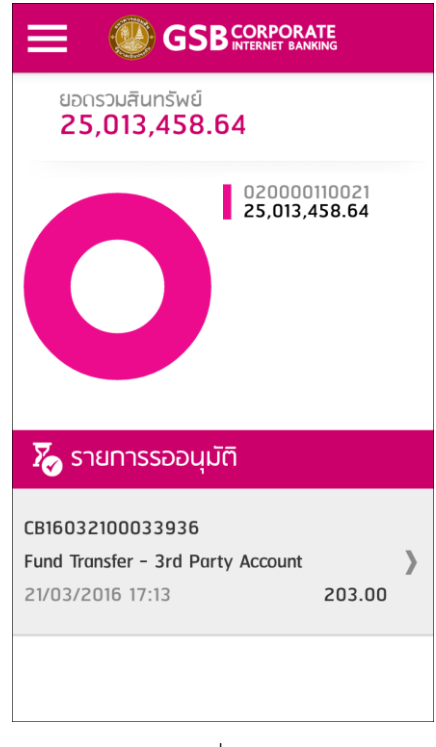

<span id="page-13-0"></span>รูปที่ 2-4

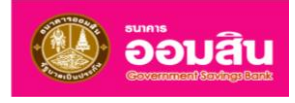

## <span id="page-14-0"></span>**บทที่ 3 ข้อมูลองค์กร**

ข้อมูลบัญชีเป็นเมนูส าหรับเรียกดูข้อมูลขององค์กร โดยผู้ใช้งานเลือกที่เมนู "**ข้อมูลองค์กร**" ด[ังรูปที่](#page-14-1) 3-1

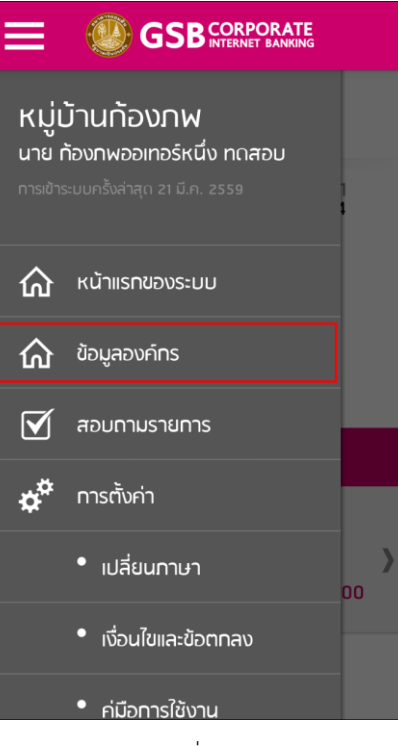

รูปที่ 3-1

<span id="page-14-2"></span><span id="page-14-1"></span>ระบบจะแสดงหน้าจอข้อมูลองค์กร โดยแสดงรหัสองค์กร, เลขทะเบียนลูกค้า, ชื่อองค์กร, เลขทะเบียนนิติบุคคล, วันที่ ก่อตั้ง, ที่อยู่ตามที่ปรากฎในหนังสือรับรองการจดทะเบียน, ประเภทบริการ และประเภทการใช้บริการ ด[ังรูปที่](#page-14-2) 3-2

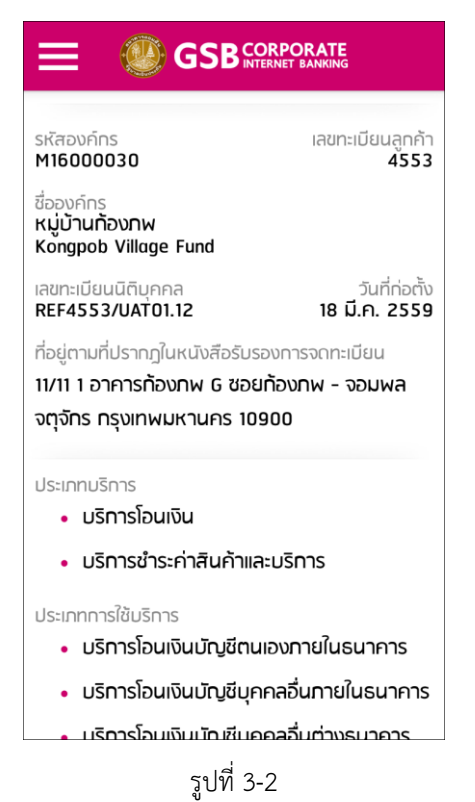

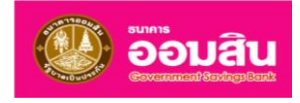

### <span id="page-15-0"></span>**บทที่ 4 สอบถำมรำยกำร**

สอบถามรายการ เป็นเมนูสำหรับการเรียกดูข้อมูล หรือการอนุมัติ/ปฏิเสธรายการรออนุมัติ โดยผู้ใช้งานสามารถเลือกที่เมนู "**สอบถำมรำยกำร**" ดั[งรูปที่](#page-15-1) 4-1

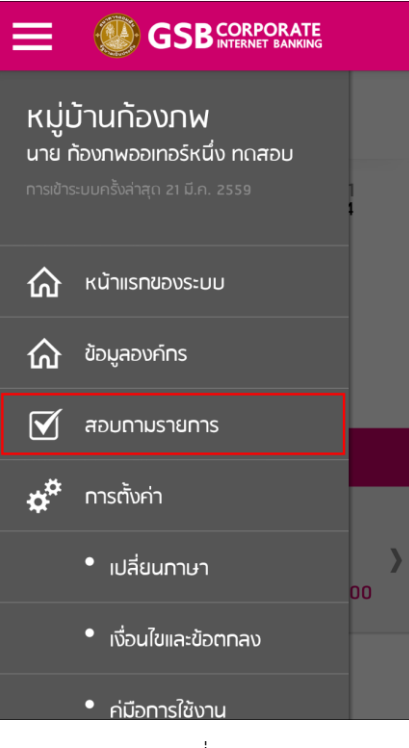

รูปที่ 4-1

<span id="page-15-2"></span><span id="page-15-1"></span>ระบบจะแสดงหน้าจอ "**รำยกำรรออนุมัติ**" ดั[งรูปที่](#page-15-2) 4-2

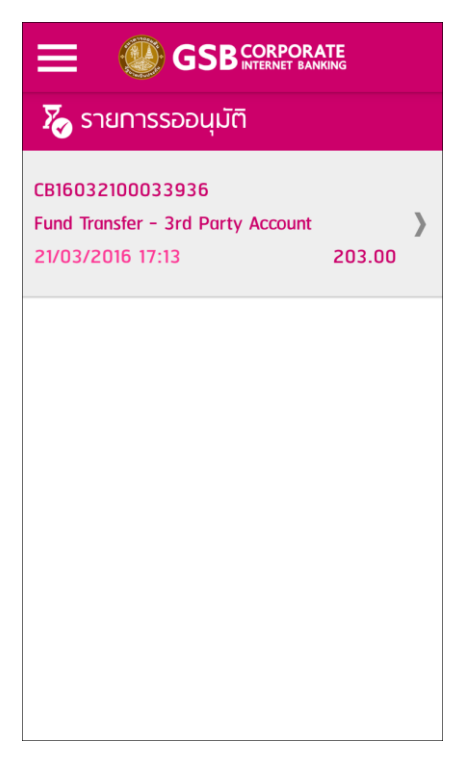

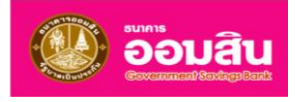

เมื่อผู้ใช้งานคลิกที่รายการรออนุมัติ หรือคลิกที่สัญลักษณ์ " $\overline{\;\;\;}\;$  ที่รายการรออนุมัติ ระบบจะแสดงหน้าจอรายการรอ อนุมัติเพื่อให้ผู้ใช้งานอนุมัติ/ปฏิเสธรายการ ดั[งรูปที่](#page-16-0) 4-3

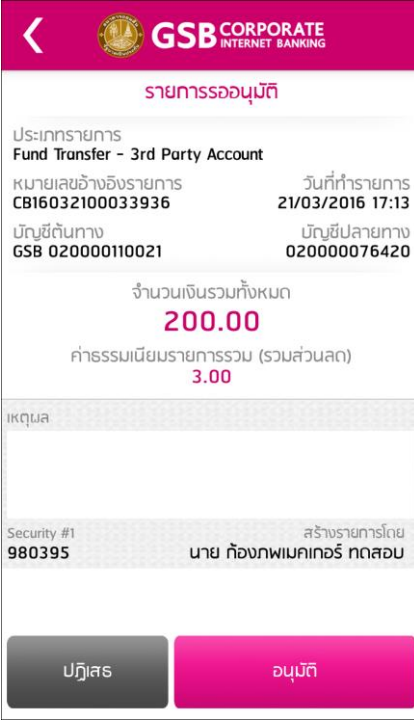

รูปที่ 4-3

- <span id="page-16-0"></span>**อนุมัติรำยกำร**
- <span id="page-16-1"></span>1. กรณีผู้ใช้งานต้องการอนุมัติรายการให้คลิกที่ปุ่ม "**อนุมัติ**" ดั[งรูปที่](#page-16-1) 4-4

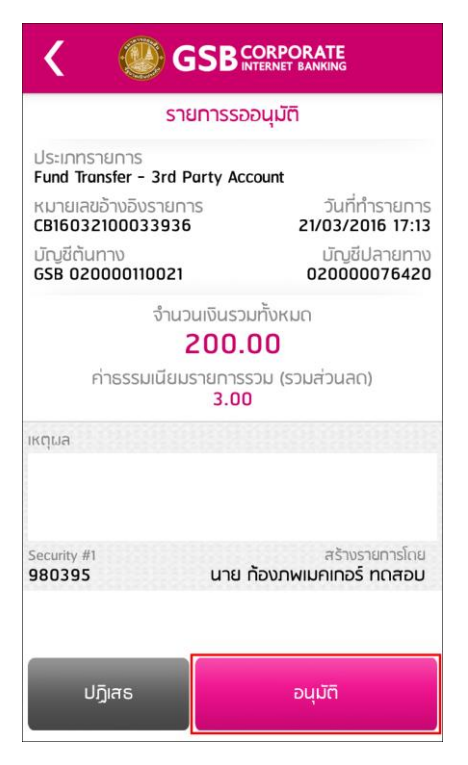

รูปที่ 4-4

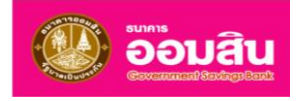

2. ระบบแสดงหน้าจอย่อยยืนยันการอนุมัติรายการ หากผู้ใช้งานยืนยันการอนุมัติรายการ ให้คลิกที่ปุ่ม "**ตกลง**" ดั[งรูปที่](#page-17-0) 4-5 หากต้องการยกเลิกการอนุมัติรายการ ให้คลิกที่ปุ่ม "**ยกเลิก**"

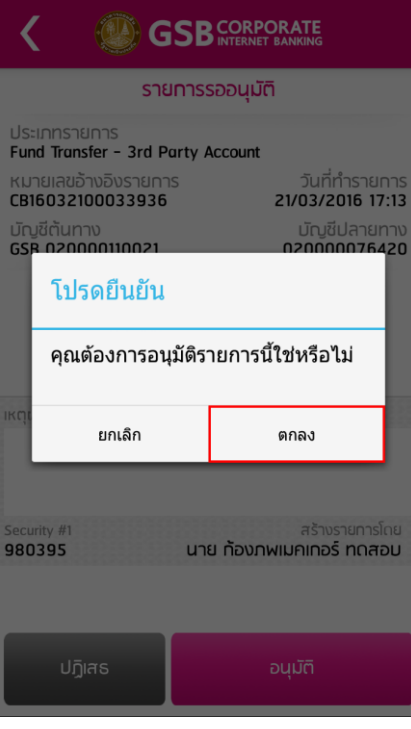

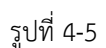

<span id="page-17-0"></span>3. เมื่อยืนยันการอนุมัติรายการเรียบร้อยแล้ว ระบบจะแสดงหน้าจอย่อย "**การทำรายการสำเร็จ**" ให้คลิกที่ปุ่ม "**ตกลง**" ดั[งรูปที่](#page-17-1) 4-6

<span id="page-17-1"></span>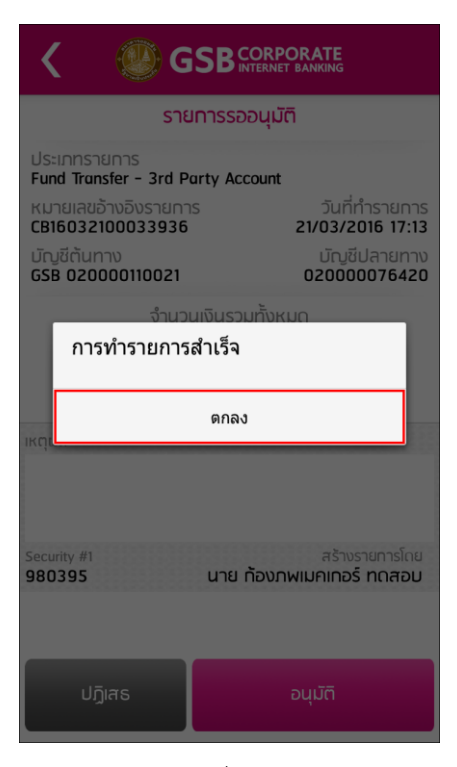

รูปที่ 4-6

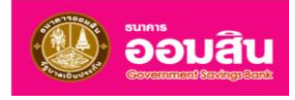

4. ระบบจะย้อนกลับสู่หน้าจอรายการรออนุมัติ โดยกรณีที่เป็นการอนุมัติรายการที่มีประเภทการโอนแบบทันที ระบบจะไม่แสดงรายการที่อนุมัติสำเร็จแล้ว ด[ังรูปที่](#page-18-0) 4-7

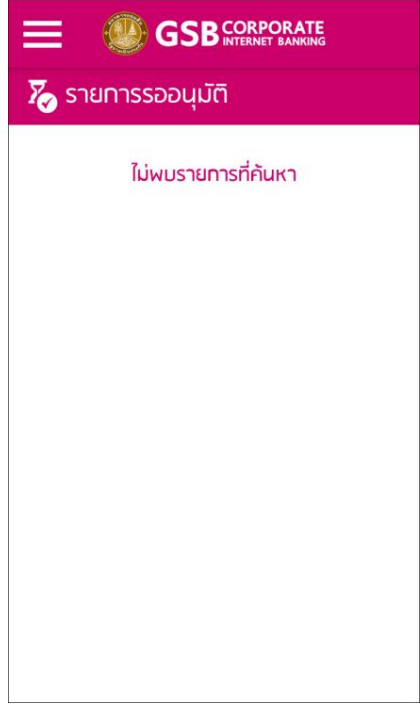

รูปที่ 4-7

<span id="page-18-0"></span>กรณีที่เป็นการอนุมัติรายการที่มีประเภทการโอนแบบตั้งเวลาล่วงหน้า ระบบจะยังคงแสดงรายการที่อนุมัติสำเร็จแล้ว ดั[งรูปที่](#page-18-1) 4-8 โดยผู้อนุมัติรายการสามารถคลิกที่รายการรออนุมัติ หรือคลิกที่สัญลักษณ์ " $\overline{\;\;\; \;\; }$  ที่รายการรออนุมัติ ระบบจะแสดงหน้าจอเรียกดูรายการรออนุมัติแต่ไม่แสดงปุ่มใดๆ ด[ังรูปที่](#page-19-0) 4-9

<span id="page-18-1"></span>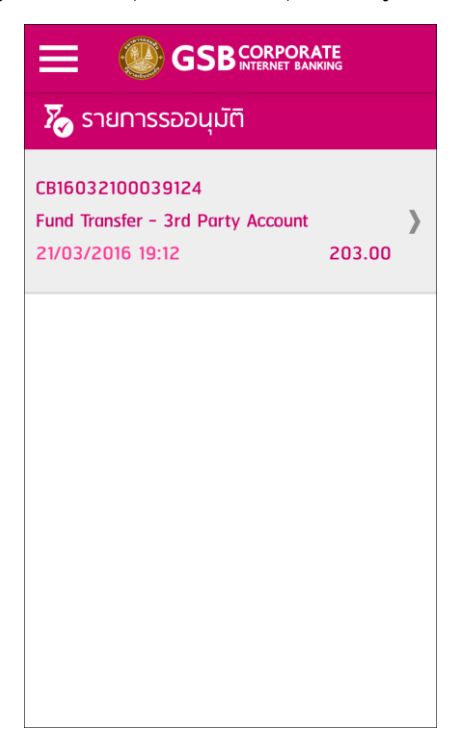

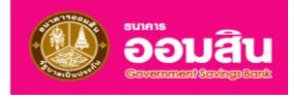

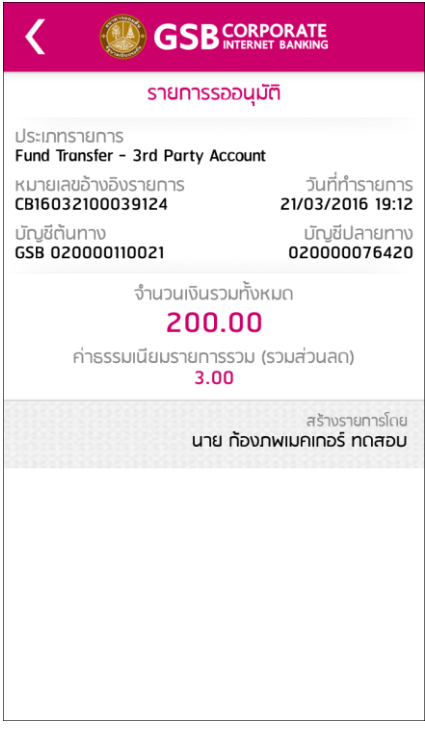

รูปที่ 4-9

- <span id="page-19-0"></span>**ปฏิเสธรำยกำร**
- 1. กรณีผู้ใช้งานต้องการปฏิเสธรายการให้ระบุข้อมูล เหตุผล และคลิกที่ปุ่ม "**ปฏิเสธ**" ดั[งรูปที่](#page-19-1) 4-10

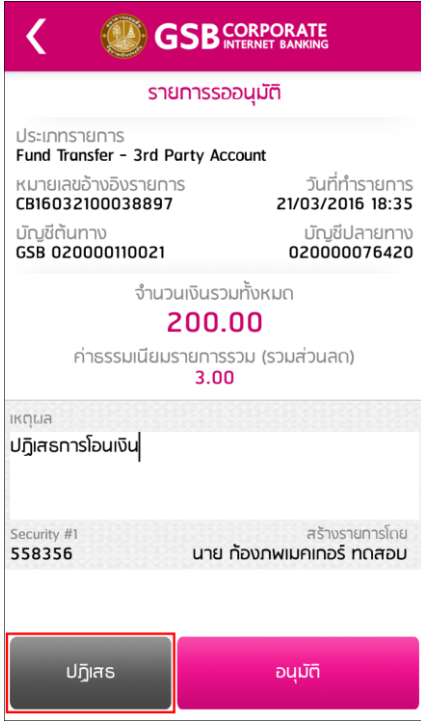

<span id="page-19-1"></span>รูปที่ 4-10

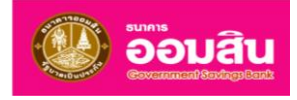

2. ระบบแสดงหน้าจอย่อยยืนยันการปฏิเสธรายการ หากผู้ใช้งานยืนยันการปฏิเสธรายการ ให้คลิกที่ปุ่ม "**ตกลง**" ดั[งรูปที่](#page-20-0) 4-11 หากต้องการยกเลิกการปฏิเสธรายการ ให้คลิกที่ปุ่ม "**ยกเลิก**"

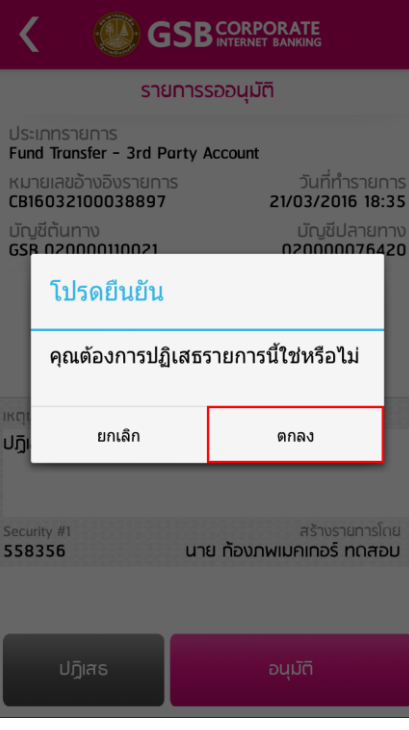

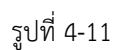

<span id="page-20-0"></span>3. เมื่อยืนยันการปฏิเสธรายการเรียบร้อยแล้ว ระบบจะแสดงหน้าจอย่อย "**การทำรายการสำเร็จ**" ให้คลิกที่ปุ่ม "**ตกลง**" ดั[งรูปที่](#page-20-1) 4-12

<span id="page-20-1"></span>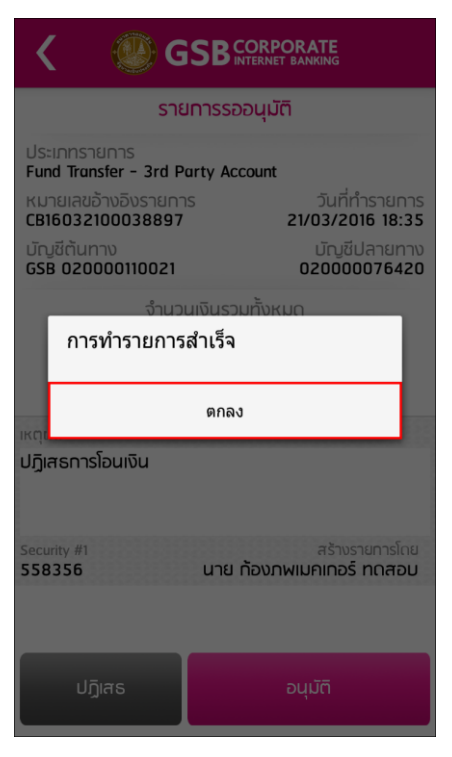

รูปที่ 4-12

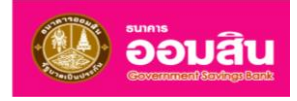

4. ระบบจะย้อนกลับสู่หน้าจอรายการรออนุมัติ โดยกรณีที่เป็นการปฏิเสธรายการ ระบบจะไม่แสดงรายการที่ ปฏิเสธสำเร็จแล้ว ดั[งรูปที่](#page-21-1) 4-13

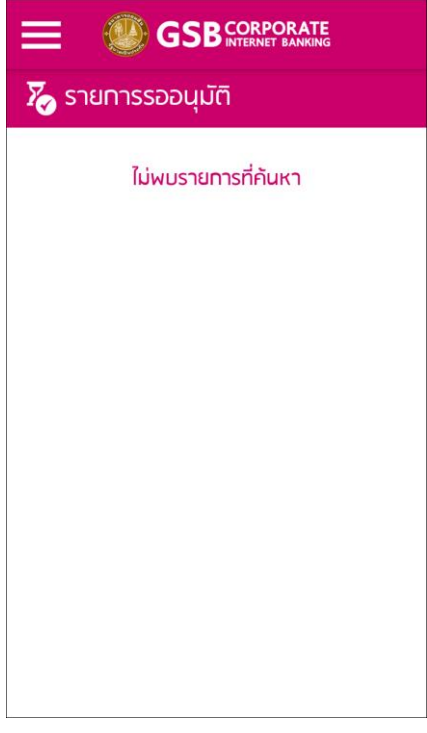

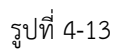

<span id="page-21-1"></span><span id="page-21-0"></span><u>หมายเหตุ</u> กรณีผู้อนุมัติปฏิเสธรายการสำเร็จเรียบร้อยแล้ว ผู้สร้างรายการต้องทำการสร้างมาใหม่

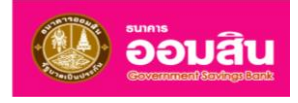

## **บทที่ 5 กำรตั้งค่ำ**

การตั้งค่า เป็นเมนูที่ใช้เพื่อการตั้งค่าระบบของการใช้บริการระบบ Corporate ผ่านมือถือ ประกอบด้วยเมนูเปลี่ยนภาษา, เงื่อนไขและข้อตกลง และคู่มือการใช้งาน

#### <span id="page-22-0"></span>**5.1 เปลี่ยนภำษำ**

<span id="page-22-1"></span>ผู้ใช้งานสามารถเข้าใช้งานในเมนูนี้เพื่อเปลี่ยนภาษาของระบบ โดยเลือกที่ "**กำรตั้งค่ำเปลี่ยนภำษำ**" ด[ังรูปที่](#page-22-1) 5-1

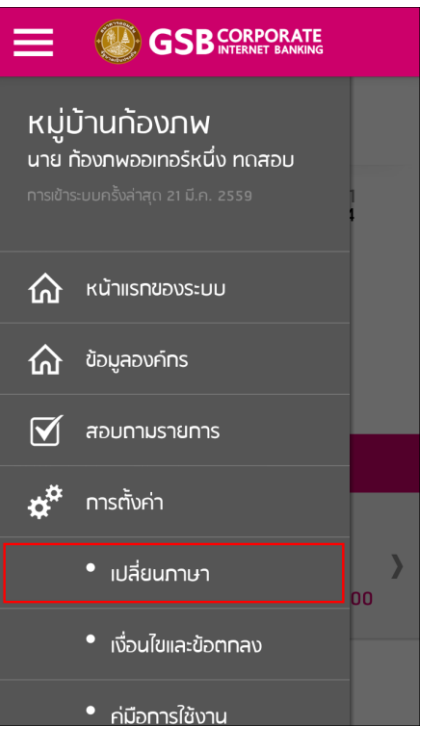

รูปที่ 5-1

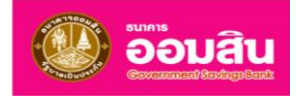

ระบบจะแสดงหน้าจอเปลี่ยนภาษา ดั[งรูปที่](#page-23-0) 5-2

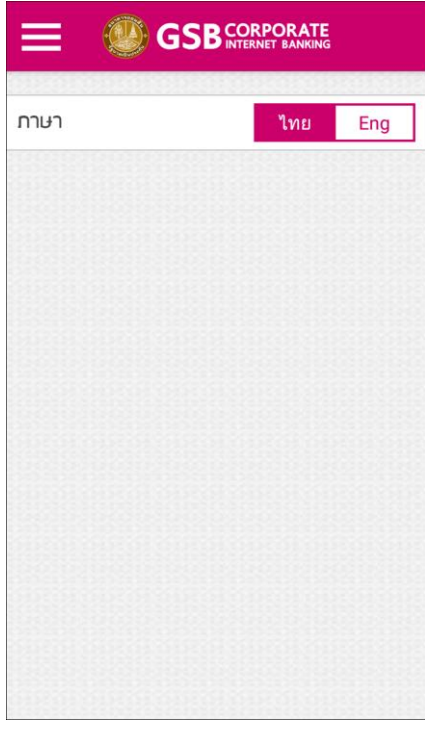

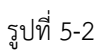

<span id="page-23-0"></span>กรณีผู้ใช้งานต้องการเปลี่ยนเป็นภาษาอังกฤษ ให้คลิกที่ปุ่ม "**Eng**" ให้พื้นหลังของปุ่มเป็นสีชมพูดั[งรูปที่](#page-23-1) 5-3

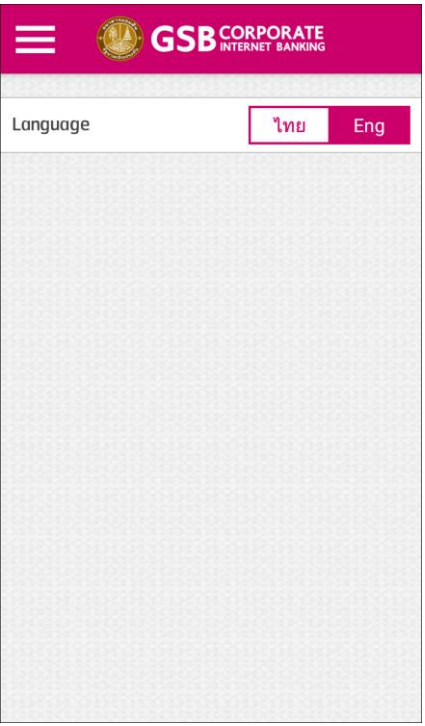

<span id="page-23-1"></span>รูปที่ 5-3

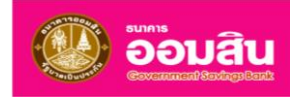

ระบบจะเปลี่ยนการตั้งค่าของภาษาที่ใช้งานระบบจากภาษาไทยเป็นภาษาอังกฤษ ดั[งรูปที่](#page-24-1) 5-4

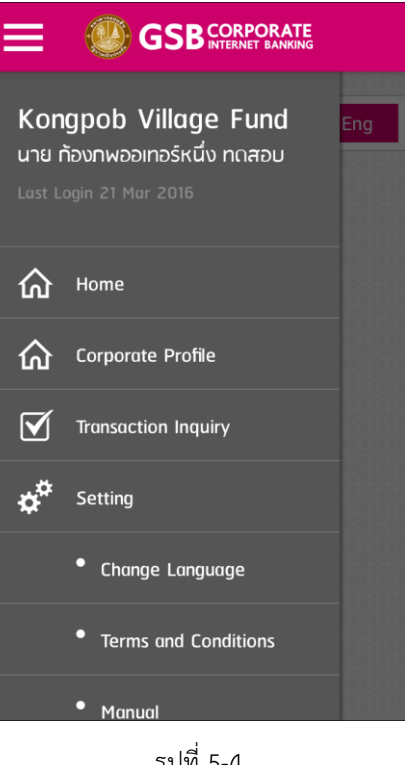

รูปที่ 5-4

#### <span id="page-24-1"></span><span id="page-24-0"></span>**5.2 เงื่อนไขและข้อตกลง**

ผู้ใช้งานสามารถเข้าใช้งานในเมนูนี้ได้เพื่อเรียกดูเงื่อนไขและข้อตกลงของธนาคาร โดยเลือกที่เมนู"**กำรตั้งค่ำเงื่อนไข และข้อตกลง**" ดั[งรูปที่](#page-24-2) 5-5

<span id="page-24-2"></span>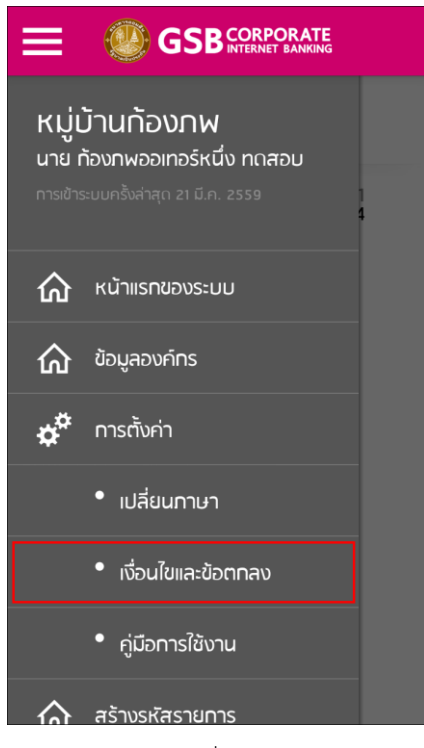

รูปที่ 5-5

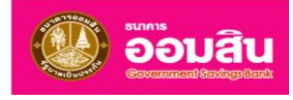

้ ระบบจะแสดงหน้าจอ "**เงื่อนไขและข้อกำหนด**" เพื่อเรียกดูข้อมูล ดั[งรูปที่](#page-25-1) 5-6

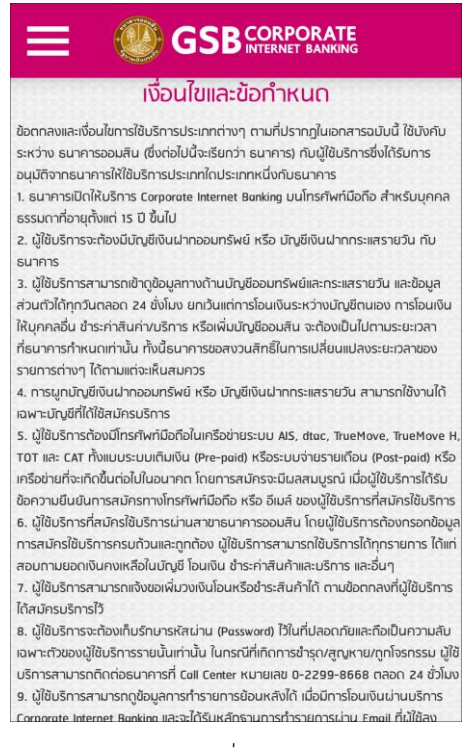

รูปที่ 5-6

#### <span id="page-25-1"></span><span id="page-25-0"></span>**5.3 คู่มือกำรใช้งำน**

ผู้ใช้งานสามารถเข้าใช้งานในเมนูนี้ได้เพื่อดูคู่มือการใช้งานระบบ Corporate บนมือถือ โดยเลือกที่เมนู"**กำรตั้งค่ำคู่มือ กำรใช้งำน**" ดั[งรูปที่](#page-25-2) 5-7

<span id="page-25-2"></span>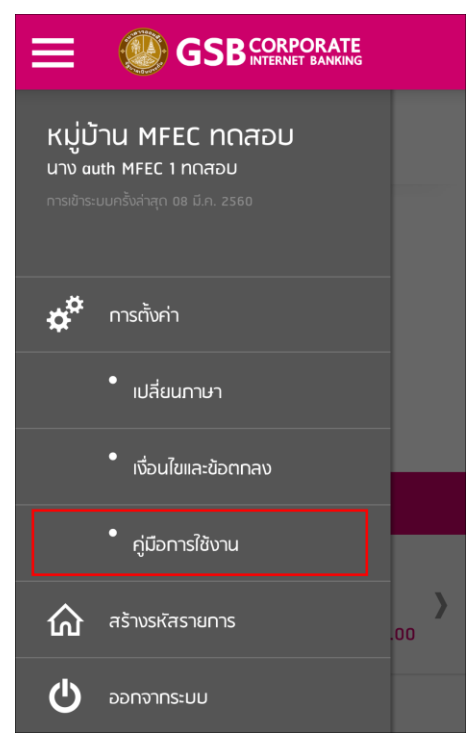

รูปที่ 5-7

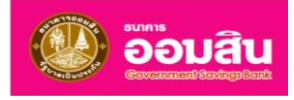

้ ระบบจะแสดงหน้าจอ "**คู่มือการใช้งาน**" ดั[งรูปที่](#page-26-0) 5-8 โดยแสดงเป็นรูปภาพขั้นตอนการทำงานในแต่ละขั้นตอน ผู้ใช้งาน สามารถเลื่อนหน้าจอไปทางขวาเพื่อดูรูปในขั้นตอนถัดไป ดั[งรูปที่](#page-26-1) 5-9

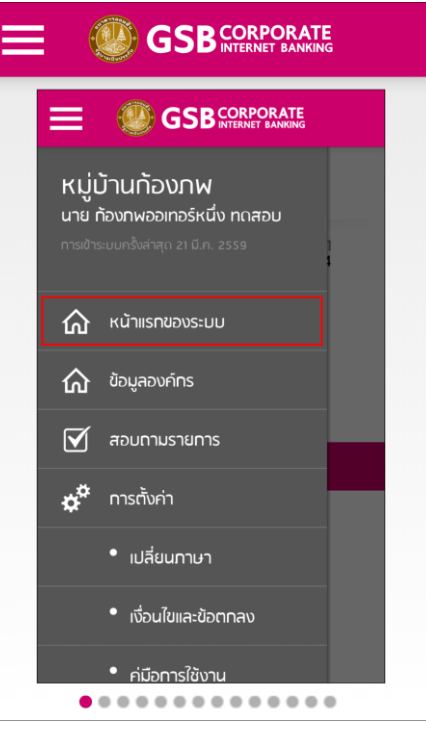

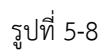

<span id="page-26-0"></span>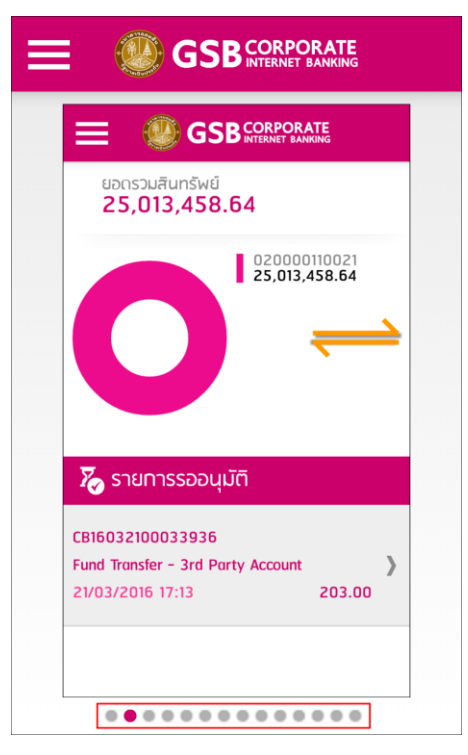

<span id="page-26-1"></span>รูปที่ 5-9

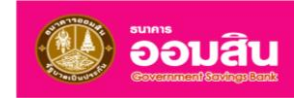

## <span id="page-27-0"></span>**บทที่ 6 สร้ำงรหัสรำยกำร**

สร้างรหัสรายการ เป็นเมนูสำหรับให้ผู้ใช้งานสร้างรหัสรายการ (Security Code) ครั้งที่ 2 สำหรับการอนุมัติรายการผ่าน เว็บไซต์ของระบบ Corporate หลังจากได้รับรหัสรายการครั้งที่ 1 จากการแจ้งเตือนทางอีเมล์หรือข้อความผ่านมือถือ โดยผู้ใช้งาน สามารถเลือกที่เมนู"**สร้ำงรหัสรำยกำร**" ดั[งรูปที่](#page-27-1) 6-1

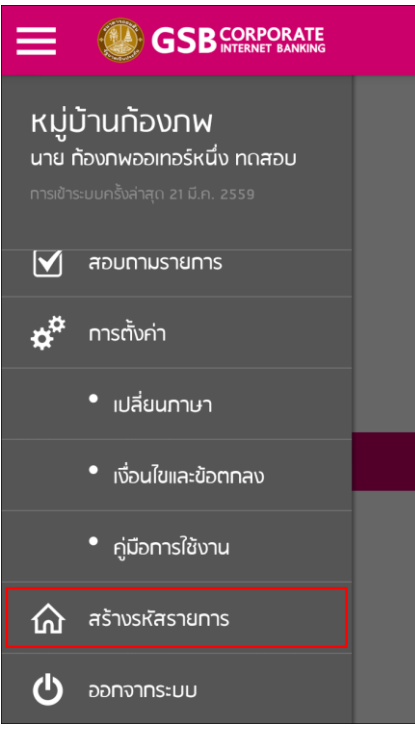

<span id="page-27-1"></span>รูปที่ 6-1

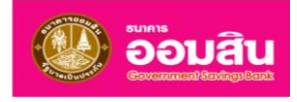

ระบบจะแสดงหน้าจอสร้างรหัสรายการ ด[ังรูปที่](#page-28-0) 6-2

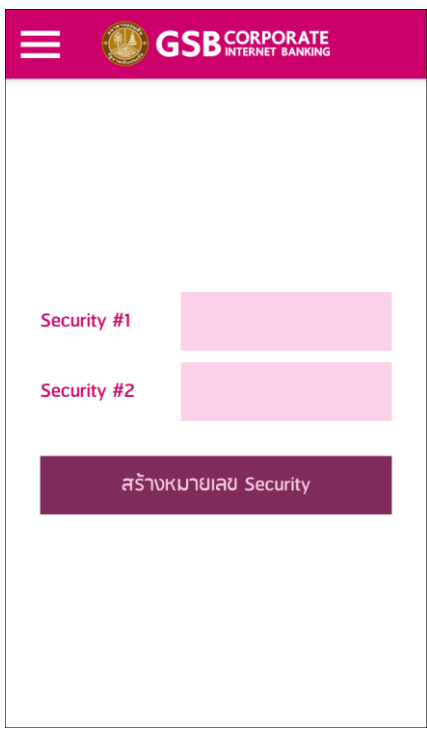

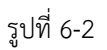

<span id="page-28-0"></span>ในหน้าจอสร้างรหัสรายการ ให้ผู้ใช้งานระบุรหัสรายการครั้งที่ 1 (Security #1) และคลิกที่ปุ่ม "**สร้ำงหมำยเลข Security**" ดั[งรูปที่](#page-28-1) 6-3

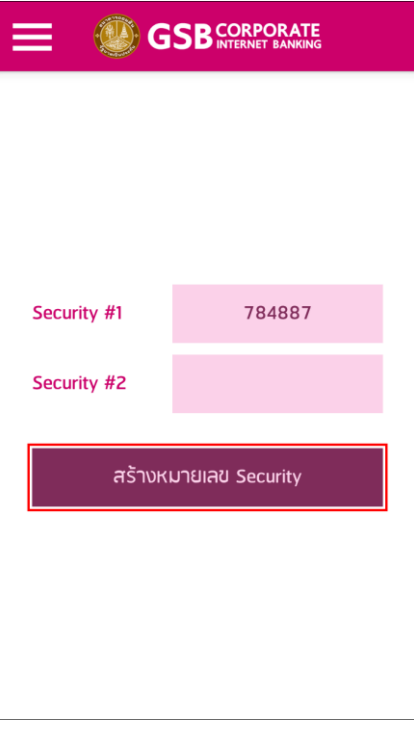

<span id="page-28-1"></span>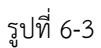

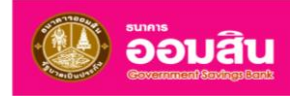

ระบบจะแสดงรหัสรายการครั้งที่ 2 (Security #2) ดั[งรูปที่](#page-29-0) 6-4 และสามารถนำรหัสดังกล่าวไปอนุมัติรายการผ่านเว็บไซต์ได้

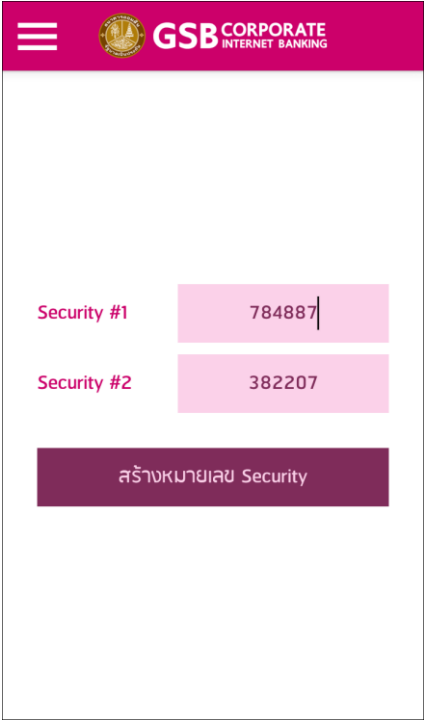

<span id="page-29-0"></span>รูปที่ 6-4